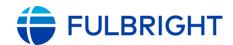

# Fulbright U.S. Scholar Program Application Instructions (2023-2024)

Application: <a href="https://apply.iie.org/fusc2023">https://apply.iie.org/fusc2023</a>

Deadline: September 15, 2022 (11:59 p.m. PST)

This is a supplement to the instructions in the application. Read all instructions carefully before submitting your application.

Applicants may only apply for one award in the 2023-2024 competition.

| Contents                                                  | 1  |
|-----------------------------------------------------------|----|
| General Information About the Application                 | 2  |
| Accessing the Application                                 | 3  |
| New Users: Creating Your Application Account              | 3  |
| Returning Users                                           | 4  |
| Creating Your Application                                 | 4  |
| Completing and Managing Your Application                  | 6  |
| Navigating the Application                                | 8  |
| Application Page: Home (Application Management)           | 8  |
| Application Page: Welcome                                 | 9  |
| Application Page: Program Eligibility                     | 9  |
| Application Page: Program Type                            | 11 |
| Application Page: Country and Award                       | 11 |
| Application Page: Award Details                           | 12 |
| Application Page: Recommendations and Language Evaluators | 15 |
| Application Page: Language Skills                         | 17 |
| Application Page: Uploads & Essays                        | 18 |
| How to upload your documents                              | 19 |
| Application Page: Portfolio                               | 20 |
| Application Page: Academic & Professional Information     | 21 |
| Application Page: Personal Information                    | 24 |
| Application Page: Contact Information                     | 24 |
| Application Page: Signature                               | 25 |
| Application Page: Review – and Submit!                    | 26 |
| Submitted! Now What?                                      | 28 |

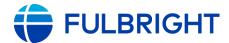

# **General Information About the Application**

The application is supported by most browsers. We highly recommend that you use a current version of <u>Google Chrome</u>, which supports Windows, Mac, and Linux platforms.

Prior to starting an application, please complete the following steps:

#### Step 1: Review the requirements for submitting an application

- Eligibility
- Award description
- Application guidelines

#### Step 2: Record your username and password in a safe place

Your email address is your username. When you create your account for your application, record your password in a secure place. If necessary, you can reset your password by clicking *Forgot Your Password* on the log-in page.

#### Step 3: Complete the application

You do not need to complete this application at one time. You can re-enter at any time to edit your application. However, once you SUBMIT your application, you CANNOT make changes to it.

To complete your application correctly, please read all instructions and answer all questions completely and carefully.

#### **Additional tips:**

- Do: Have these instructions and the award description available for reference.
- Do: Use proper capitalization and proofread. Avoid using all capital letters (e.g., FULBRIGHT) and/or all lowercase (e.g., fulbright); correct use/spelling: Fulbright.
- Do: Prepare answers to longer questions ahead; you can copy and paste responses into all text boxes.
- Do: Prepare required documents and save them in PDF format. This helps to preserve any formatting and special characters in your uploaded documents.
- Do: Answer all questions. Questions that are required are marked with an asterisk (\*).
- You will not be able to submit your application until all required items are complete.
- Do Not: Use special characters in text boxes, such as letters with accent marks.
- Do Not: Have the application open in multiple tabs in the same browser.

#### Step 4: Submit the application

Once you have entered all required information, including recommenders (and foreign language evaluators, if needed), review your application for errors.

When all information is correct and complete, submit your application.

Once you submit, you CANNOT make changes to your application.

Updated 5.26.2022 Page 2 of 29

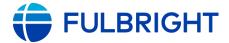

# **Accessing the Application**

- Application link: <a href="https://apply.iie.org/fusc2023">https://apply.iie.org/fusc2023</a>
   Note: You may only apply to one award per application cycle (e.g., 2023-24 competition).
- If you started an application and/or applied for the 2020-21, 2021-22, or 2022-23 competition(s), then you already have an application account. You can jump ahead to *Returning Users* (next page) and follow the instructions there.

# **New Users: Creating Your Application Account**

- Follow these steps if you have <u>not</u> started an application and/or applied for the 2020-21, 2021-22, or 2022-23 competition(s).
- Start here: <a href="https://apply.iie.org/fusc2023">https://apply.iie.org/fusc2023</a>

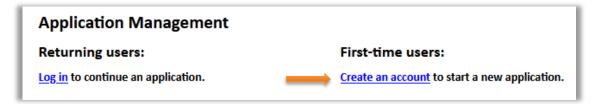

- First-time users: click Create an account and follow the next steps to register.
  - Enter your email address, first name, last name, and your date of birth (Month-Day-Year) from the dropdown menus.

**Note:** Use an email address that you use regularly and will be able to access for at least one year after submitting your application. This is the email address you will use to log in to your application account, and the address to which updates and notifications will be sent.

 Your name must be entered exactly the way it appears (or will appear) on your passport.

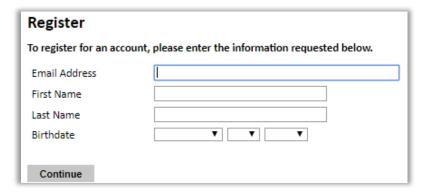

- Click Continue.
- You will receive an email from IIE (apply@iie.org) with the subject, "Application Registration", confirming you have created an account. The email will include a link to the application and a temporary PIN.
- Open the link provided in the email: click "Access Account". Then, enter the

Updated 5.26.2022 Page 3 of 29

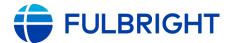

temporary PIN from the email.

| Login                 |                                                                                                    |
|-----------------------|----------------------------------------------------------------------------------------------------|
| A temporary PIN has b | peen sent to your email address. If you do not receive this message in the next few minutes, please check your junk mail folder. |
| Email                 |                                                                                                    |
| Account               |                                                                                                    |
| Temporary PIN         |                                                                                                    |
| Birthdate             |                                                                                                    |
| Login                 |                                                                                                    |

- Next, create your secure password to complete your login. Make a note of your password for future reference.

| Set Password                         |                                                                                                    |  |
|--------------------------------------|----------------------------------------------------------------------------------------------------|--|
| To protect the security of           | f your account, please specify a new password. The password must meet complexity requirements.                                   |  |
| New Password<br>New Password (again) | X At least one letter X At least one capital letter X At least one number X Be at least 12 characters X New passwords must match |  |
| Set Password                         |                                                                                                    |  |

# **Returning Users**

- If you started an application and/or if you applied for the 2020-21, 2021-22, 2022-23 competition(s) and are reapplying for the 2023-2024 competition, follow the instructions below, *Creating Your Application*.
  - If you have multiple email addresses and are not sure which one you used for your previous application, you can reach out to <a href="Scholars@iie.org">Scholars@iie.org</a> and we can check for you.
  - If your email address has changed, we can also change your email address in the application system for you.
  - Why do this? This means you only have one login and password to remember. And, some of the fields from your prior application can be filled in automatically in your new application just be sure to check them over in case any details have changed.
- If you applied for an earlier competition, you need to create a new application account using the instructions above.

# **Creating Your Application**

Now that you have created your application account, you can start your application.

- Application: <a href="https://apply.iie.org/fusc2023">https://apply.iie.org/fusc2023</a>
- Click Start New Application

Updated 5.26.2022 Page 4 of 29

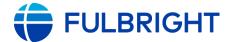

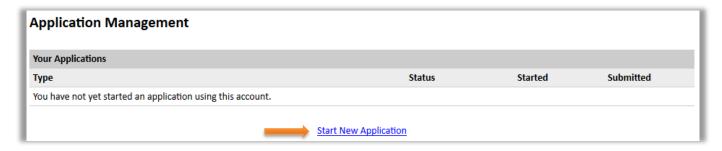

- Select Fulbright U.S. Scholar Program 2023-2024 (this may be the only option)
- Click Create Application

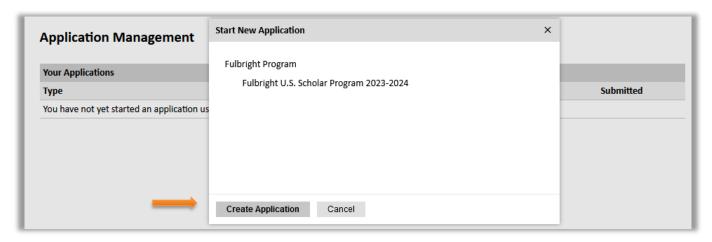

 Your application has been created! Click Open Application. Now you can open it and begin filling out the form. You do not need to complete your application in one sitting – the next page outlines how to return to your application if unfinished.

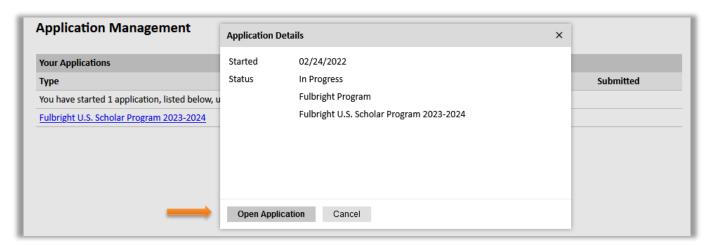

• You will also receive an email confirming you started your application, from <a href="Scholars@iie.org">Scholars@iie.org</a>, subject: "Fulbright U.S. Scholar Program Application Started".

**Note:** Save this email! This has your application login email and links with resources to help you prepare your application.

Updated 5.26.2022 Page 5 of 29

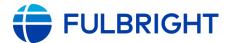

# **Completing and Managing Your Application**

#### HOW TO RETURN TO YOUR APPLICATION

- Open the <u>application</u>. Now, you are a "Returning User".
- Under "Returning Users", click Log in and enter your email address and password.
  - If you do not remember your password, click *Forgot your password?* and follow the resulting instructions. (You may receive an email with a new PIN; follow the instructions in the email to set a new password.)
- Once you are logged in, you will see the Home page; the top of the page will show Application Management
- Click Fulbright U.S. Scholar Program 2023-2024. You can open your application to update it (if not yet submitted); view it (if submitted); or view the status (if submitted).

| Your Applications                                                 |             |            |           |
|-------------------------------------------------------------------|-------------|------------|-----------|
| Туре                                                              | Status      | Started    | Submitted |
| You have started 1 application, listed below, using this account. |             |            |           |
| Fulbright U.S. Scholar Program 2023-2024                          | In Progress | 02/16/2022 |           |

#### HOW TO EDIT YOUR APPLICATION - PRIOR TO SUBMISSION

- You may log in at any time to review and edit your application form, upload documents, and enter recommender information.
- To save your application, click Save and Continue at the bottom of the page.

**Note:** The application will automatically log you out after 60 minutes of inactivity, so it is best to save your application frequently (click *Save and Continue* and proceed to the next page or return to the page you were working on).

• Preview your application before submitting.

#### HOW TO VIEW YOUR APPLICATION - AFTER SUBMISSION

Now, you can view and save a PDF of your application.

**Note:** After you SUBMIT your application, you CANNOT make any changes to it.

Exceptions: You can check the status of your recommendations (and foreign language evaluations, if applicable) and manage your recommenders (see below).

#### LETTERS OF RECOMMENDATION AND FOREIGN LANGUAGE EVALUATIONS

Note: Your entire application, including all letters of recommendations, and foreign language evaluations must be submitted by the application deadline.

 Letters of recommendation (and foreign language evaluations, if applicable) will be submitted directly to your application by the recommenders/evaluators you registered in the application.

Updated 5.26.2022 Page 6 of 29

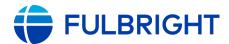

- You may submit your application before your letters of recommendation and language evaluations have been submitted. You will still be able to monitor their receipt after you have submitted your application.
- If your recommender is unavailable, you will have the option to exclude the recommender and add an alternative after you submit the application.

The following pages in this document supplement the instructions in the application and cover the questions most frequently asked by applicants. Should you have any questions, please contact <a href="mailto:Scholars@iie.org">Scholars@iie.org</a>

Please read the instructions in the application carefully.

Reminder: Do not open the application in multiple tabs in the same browser.

Updated 5.26.2022 Page 7 of 29

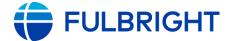

# **Navigating the Application**

These instructions are organized by page in the application, and they follow the order of the application. All application pages are outlined in this document.

**Note:** Initially, you will only see three pages in your application: *Home, Welcome*, and *Program Eligibility*.

While it is not necessary to complete the whole application in order, you will need to proceed through the *Home*, *Welcome*, *Program Eligibility*, and *Country and Award* pages before the rest of the application is accessible. You may find a section is not available until a preceding section is completed and we have noted these in the instructions.

# **Application Page: Home (Application Management)**

The *Home* page is where you open your application. It is labeled *Application Management*. (If applicable, your prior application(s) will also appear here.)

Click Fulbright U.S. Scholar Program 2023-2024.

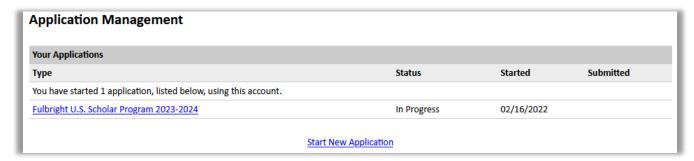

Click Open Application to proceed.

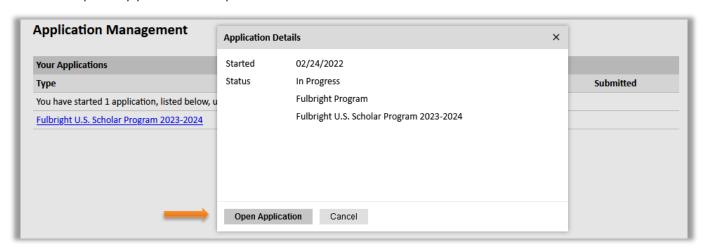

Updated 5.26.2022 Page 8 of 29

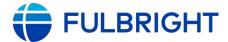

# **Application Page: Welcome**

The *Welcome* page contains information about the program and application, deadlines, and instructions.

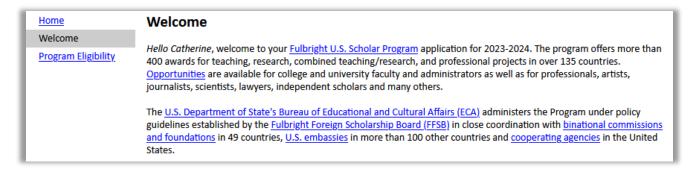

After reviewing, click Save and Continue to and advance to the next page.

# **Application Page: Program Eligibility**

Complete these questions regarding essential program eligibility criteria. (See <u>Eligibility</u>) All questions must be answered to proceed.

#### • U.S. citizenship

**Note:** Applicants must be U.S. citizens at the time of application for the Fulbright U.S. Scholar Program.

- If you are not a U.S. citizen, you are not eligible to apply to the U.S. Scholar Program. Instead, see the <u>Fulbright Visiting Scholar Program</u>.

| Citizenship                                                                                                    |  |  |
|----------------------------------------------------------------------------------------------------|--|--|
| Candidates must be citizens of the United States of America.                                                                                                    |  |  |
| Are you a U.S. Citizen? *                                                                                                    |  |  |
| Note: In some cases, it may not be feasible for a dual- citizen to participate in a Fulbright program in the country of his or her other nationality due to host country law or policy. Please review the <u>award description</u> for more information. |  |  |

#### Residence Abroad

**Note:** Candidates who have resided abroad for five or more consecutive years in the six-year period preceding the date of application are ineligible. Per program policy, a period of nine months or more during a calendar year is considered to constitute a full year abroad.

Updated 5.26.2022 Page 9 of 29

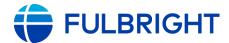

#### Residence Abroad

Have you resided or traveled abroad for five consecutive years or longer in the last six years **preceding the application** deadline? \*

Note: a period of nine months or more during a calendar year is considered to constitute a full year abroad. Duty abroad in the Armed Forces of the United States is not considered experience abroad for this question.

#### Prior Fulbright U.S. Scholar grant

**Note:** Recipients of a Fulbright Scholar grant are eligible to apply for another Fulbright Scholar grant *two years after the date of completion of the previous grant*. (For Flex grants, the two-year period begins at the end of the final grant in the series.)

| Previous Fulbright Scholar Grants                                                                                                    |  |
|----------------------------------------------------------------------------------------------------|--|
| Recipients of a <b>Fulbright Scholar</b> grant are eligible to apply for another Fulbright Scholar grant two years after the date of completion of the previous grant. (For Flex grants, the two-year period begins at the end of the final grant in the series.) |  |
| This two-year waiting period is not applicable to the Fulbright Specialist Program nor the Fulbright Student Program.                                                                                                    |  |
| Have you completed or undertaken a Fulbright Scholar grant within the past two years? *                                                                                                    |  |

#### Data Privacy

| Data Privacy Consent for Applicants & Participants of IIE-Managed Programs                                                                                                    |
|----------------------------------------------------------------------------------------------------|
| IIE values your privacy, and we encourage you to read our <u>Program Privacy Statement</u> that is located on the privacy page on IIE's website.                                                                                                    |
| As this notice is intended for all applicants and participants of IIE-managed programs, the Program Privacy Statement outlines how IIE handles your data and includes the types of data we process, why we process it and with whom we share it.                                                                                                    |
| Please note that IIE may be required to process data that is generally considered to be sensitive. IIE only processes this information when it is necessary to execute the management of your application or program. Please review the "What Types of Sensitive Personal Data Do We Process?" section of the Program Privacy Statement for more details. |
| I have read IIE's Program Privacy Statement and give consent for IIE to process my data. *                                                                                                    |
| Save and Continue                                                                                                    |

Click Save and Continue to save your responses and advance to the next page.

Updated 5.26.2022 Page 10 of 29

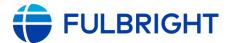

# **Application Page: Program Type**

Select the program to which you are applying.

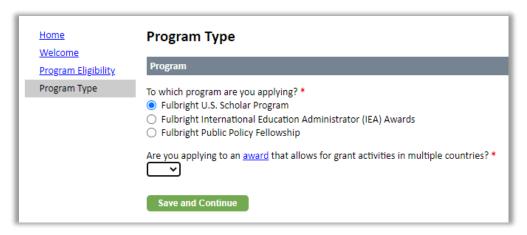

- For the *Fulbright U.S. Scholar Program*: Does the award you are applying to allow you to undertake your grant activities in multiple countries?
  - No: The award is for a single country (e.g., France or Senegal)
  - Yes: The award is among the <u>multi-country awards</u> in the Catalog of Awards.
     Examples: Fulbright-Schuman European Union Affairs Program or Fulbright Global Scholar Award.
  - Not sure? <u>Click here</u> for the list of multi-country awards.

Click Save and Continue to save your responses and advance to the next page.

# **Application Page: Country and Award**

Now, a new page will appear. This is where you select the country and award to which you are applying.

Key details about the award will appear when the award is selected, as well as a link to the award description for reference.

#### If you are applying to a single country:

- Select your host country and award. (A warning may appear initially; it should disappear once you select your country and award.)
  - Is your award not listed? <u>Check here</u> to see if it is a multi-country award.
- To change countries or awards, return to this section to select the new country and/or award.

#### If you are applying to a multi-country award:

- Select your award. (A warning may appear; it should disappear once you select your award.)
  - Is your award not listed? <u>Check here</u> to see if it is a not multi-country award.

Updated 5.26.2022 Page 11 of 29

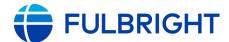

 Then select the countries (or country) you propose to undertake your project under Country Selection – Multi-Country Award

# If you decide to change from a single-country award to a multi-country award (or the reverse):

- Return to the Program Type page to change your response to the multi-country award question.
- Continue to the Country and Award page and select the new (country and) award.

Note: You will not be able to change this after submitting the application.

Click Save and Continue to save your responses and advance to the next page.

# **Application Page: Award Details**

Now, the full application now appears.

**Note:** While you can jump between pages, some questions will only appear once the award activity and project discipline are selected.

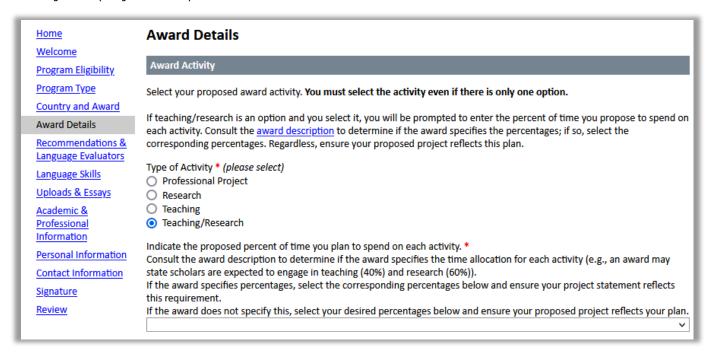

On the Award Details page, enter information about the award selected and your proposed project. Carefully review the <u>award</u> for any additional guidance or requirements.

#### Award Activity

You must select your award activity, even if there is only one option.

➤ If you select Teaching/Research, you will be prompted to enter the percent of time you propose to spend on each activity. Consult the <u>award description</u> to determine if the award specifies the percentages; if it specifies the percentages, select the corresponding percentages, otherwise, select the percentages appropriate for your project. Regardless, ensure your proposed project reflects plan.

Updated 5.26.2022 Page 12 of 29

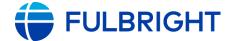

#### Proposed Award Period

- Select your proposed award start date (month and year) and award length.
- If you are proposing Flex (if the award offers it), this is the total time (duration) of all segments and does not include time between segments.

#### • Proposed Host Institution:

- Consult the <u>award description</u> for host institution requirements, if any.
- To enter your proposed host institution, begin typing the name of the institution in the text box; as you type, a list will appear. You can also search by the city (e.g., Strasbourg).
- Many colleges and universities outside the U.S. are in this list. If the list is long, you may see "Continued" at the bottom, which you can click to view the full list in a popup window. When you locate the institution, clicking its name should close the window and the name should appear in the text box.
  - If your host institution is not listed, please check for alternate spellings (e.g., Saint Rose, St. Rose, St Rose). If it still is not found, then continue typing the full name of the institution in the text box.
  - > If an institution is named in the award title, enter that institution's name.
  - If you have selected a multi-country award and/or you are proposing multiple host institutions, list the first proposed host in the *Proposed Institution* box and any additional institution(s) in *Additional Comments*.
  - If the award requires you to rank your institutional preferences, list your first preference in the *Proposed Institution* box and any additional institution(s) in *Additional Comments*.

#### • Flex

If Flex is offered for the award, you will see a Flex section in your application. If Flex is not offered for the award, you will not see this section.

- Consult the <u>award description</u> to see if Flex is available, and for Flex parameters.
- Indicate whether you are proposing Flex.
- If 'Yes', enter information for each proposed segment: click *Add Proposed Segment*, complete the pop-up form, and click *Save*.
- In your project statement, describe your proposed plans. Before submitting, check to make sure your plans match what you selected here.

#### • Project Discipline

- Select the most appropriate discipline and specialization for your project from the dropdown menus. Enter additional details regarding the discipline(s) and specialization(s) for your project.
  - If your project is multi-disciplinary or interdisciplinary, use the *Other Specializations* box to describe this further.

Updated 5.26.2022 Page 13 of 29

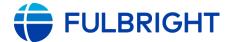

#### Medical Sciences

Applicants may propose affiliation with a hospital or clinic for independent or collaborative research and/or teaching. **Grants shall not authorize activity for which a license to practice medicine or nursing is required.** 

#### Portfolio

In the *Project Discipline* section, if you selected one of the disciplines listed below for your project, you will be prompted to indicate whether you will upload portfolio materials to your application. If your project is in one of these disciplines but this section does not appear, please return to the Project Discipline question above to review what was selected.

- Architecture
- > Arts
- Dance
- Design
- Drama/Theater Arts
- > Fashion
- > Film/Cinema Studies
- > Fine Arts
- Journalism
- Music
- Creative Writing
  - Discipline: Literature and Specialization: Creative Writing OR Discipline:
     Writing must be selected

Note: Applicants proposing translation projects should not submit a portfolio.

- <u>If 'Yes'</u>: You will be directed to upload your materials on a new page, which will appear after you *Save and Continue*, and will be located after the *Uploads & Essays* page.
  - o Materials must be uploaded to your application. <u>Providing link(s) to a website</u> with your materials is not accepted.
- <u>If 'No'</u>: Provide a brief explanation why materials will not be uploaded. <u>Providing link(s) to a website is not an accepted alternative</u>.
- More information on these requirements.

#### Project Title and Abstract:

- Title: 100-character limit (includes spaces and punctuation)
- Abstract: 700-character limit (includes spaces and punctuation)
- Please remove any extra lines/spaces to ensure text appears single-spaced, not double-spaced

Click Save and Continue to save your responses and advance to the next page.

Updated 5.26.2022 Page 14 of 29

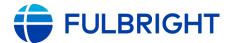

# **Application Page: Recommendations and Language Evaluators**

Register your recommenders, and foreign language evaluator(s) (if needed).

- You are responsible for contacting your recommenders/evaluator about your request for letters/evaluation prior to registering them in the application.
- You are also responsible for ensuring the recommendations are submitted to the application by the application deadline: **September 15, 2022**. Please inform your recommenders of this deadline.
- Letters of recommendation (and foreign language evaluations, if needed) will be submitted directly to your application by the recommenders/evaluators you registered in the application. Letters submitted outside the online system will not be accepted.
- You may submit your application before your letters of recommendation and language evaluations have been submitted. You will still be able to monitor their receipt after you have submitted your application.
- Instructions you can share with your recommenders and evaluators are available <u>here</u>.

#### Recommendations

- All applications require <u>two</u> recommendations. Additional recommendations will **not** be accepted.
- If you register more than two recommenders, the application will prevent you from submitting your application.
- Guidance on recommendations, including who may serve as a recommender, is available here.
  - Anyone who provides a Letter of Invitation for your application cannot also provide a recommendation letter for your application.

#### Foreign Language Evaluator(s)

Proficiency in language(s) other than English is necessary for some, but not all awards. The <u>award description</u> indicates to what extent foreign language proficiency may be needed. *This is for languages other than English*.

- If needed, register your foreign language proficiency evaluator(s).
  - A qualified foreign language evaluator should be an instructor in the language or otherwise qualified to evaluate language proficiency.
  - Anyone who serves as a language evaluator for your application cannot also provide a recommendation letter for your application.
  - Anyone who provides a Letter of Invitation for your application cannot also provide a foreign language evaluation letter for your application.
- There is a maximum of two language proficiency evaluators. (Typically, one evaluator per foreign language.)
- Do <u>not</u> use these to add additional letters of recommendation.

Updated 5.26.2022 Page 15 of 29

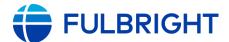

#### Registering your recommenders/evaluators and monitoring the status of receipt

- Recommenders and evaluators must be registered before you submit your application.
- You can track the status of recommendations, send reminders, and add/delete recommenders before and after you submit your application.

#### • To register your recommenders/evaluators:

- Click Add Recommender/Evaluator and complete the pop-up form.
- Click Send to Recommender.
- This will automatically send them an email with instructions on submitting the online recommendation or completing the foreign language evaluation form.

### • To edit, send reminders, and monitor the status of your letters:

- **Edit**: Use this to edit their information if they have not yet started progress on their response. If they have already started their response, you will not be able to edit their information.

**Exception:** Recommender email addresses cannot be edited. To update their email address, you need to exclude them and re-add them.

- **Send Reminder**: Click on the recommender/evaluator; on the pop-up, click Send Reminder to send them a reminder to submit.
- **Exclude**: Use this to remove the recommender and replace with another individual (or to update their email address).
- Once they submit their letter/evaluation, the status of their letter will change to Submitted and you will receive a confirmation email.

Here is what it looks like when a recommender has been registered (Language Evaluator), is in progress (Recommender One), and submitted (Recommender Two):

| Name                      | Status                         |             |
|---------------------------|--------------------------------|-------------|
| Add Recommender/Evaluator |                                |             |
| Evaluator, Language       | Sent to recommender on April 6 | <u>Edit</u> |
| One, Recommender          | In progress as of February 23  | <u>Edit</u> |
| Two, Recommender          | Submitted on April 6           | Edit        |

#### For Recommenders/Foreign Language Evaluators

- Recommenders/Evaluators receive an email from the Fulbright U.S. Scholar Program (<u>scholars@iie.org</u>) inviting them to complete a letter/evaluation.
- Once they submit their letter/evaluation, they will receive a confirmation message on the application system, as well as an email confirming receipt.

Click Save and Continue to save your responses and advance to the next page.

Updated 5.26.2022 Page 16 of 29

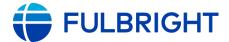

# **Application Page: Language Skills**

On the *Language Skills* page, provide information about your language proficiency, related to your proposed project.

Proficiency in language(s) other than English is necessary for some, but not all awards. The <u>award description</u> indicates to what extent foreign language proficiency may be needed.

This is for languages other than English.

There are two parts to the language proficiency evaluation: a <u>self-evaluation</u> and an <u>external</u> <u>foreign language evaluation</u>.

The application indicates whether the self-evaluation is needed, and whether a foreign language evaluation is needed.

| Award Requirement:                                                         | What this means in the application:                                                                                                    |
|----------------------------------------------------------------------------|----------------------------------------------------------------------------------------------------|
| None, English is sufficient                                                | Self-Evaluation: Optional: You may complete the self-<br>evaluation for language(s) relevant to your proposed project                                                                                  |
|                                                                            | Foreign Language Evaluation: Do not register a Foreign Language evaluator on the Recommendations & Language Evaluators page                                                                            |
| None, English is sufficient.<br>However, feasibility of                    | Self-Evaluation: Optional: You may complete the self-<br>evaluation for language(s) relevant to your proposed project                                                                                  |
| conducting the project<br>must be demonstrated in<br>the project statement | Foreign Language Evaluation: Optional: You may register a Foreign Language evaluator(s)on the Recommendations & Language Evaluators page                                                               |
| Recommended                                                                | <u>Self-Evaluation: Required</u> : You are required to complete the self-evaluation for language(s) relevant to your proposed project                                                                  |
|                                                                            | Foreign Language Evaluation: Recommended: You are encouraged to register a Foreign Language evaluator(s) on the Recommendations & Language Evaluators page (waived if native in all three skill areas) |
| Required                                                                   | Self-Evaluation: Required: You are required to complete self-<br>evaluation for language(s) relevant to your proposed project                                                                          |
|                                                                            | Foreign Language Evaluation: Required: You are required to register Foreign Language evaluator(s) on the Recommendations & Language Evaluators page (waived if native in all three skill areas)        |

#### **Self-Evaluation**

- Select the number of languages (other than English) relevant to proposed award activity.
  - You must select a number. For awards indicating English is sufficient, you have the

Updated 5.26.2022 Page 17 of 29

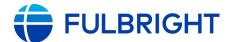

option to select "0".

- For each, select the language, and indicate your level of competency for each skill.
- Enter your responses to the questions in the text boxes. These are the questions presented in the application:
  - Language proficiency tests: Indicate if you have you ever taken a language
    proficiency test in the language(s) of the host country or countries. If so, describe the
    nature of the test(s), who administered it, the date taken, and rating(s) received. If an
    oral interview test, indicate how many examiners were present. (700 characters
    including spaces and punctuation)
  - Previous experience in use of language: Please indicate where your knowledge of the language(s) was gained and under what circumstances you have used them: How many years of formal course work have you taken in the language(s) of stated competence? What equivalents to formal courses do you offer as a basis for your language qualifications? What residence have you had in the areas or countries where the language(s) are used? What recent opportunities have you had for reading and speaking the language(s), including lecturing? (700 characters including spaces and punctuation)
  - Planned or in progress language study: Please indicate additional language study in progress or planned. (700 characters including spaces and punctuation)

**Note:** If you have selected more than one language, address both in the text box. Example:

| ı | French:                  | Ī |
|---|--------------------------|---|
| ı | Tronds.                  |   |
| ı | Arabic:                  |   |
| ı |                          | l |
|   | 683 characters remaining |   |

#### **External Foreign Language Evaluation**

• Register your evaluator(s) on the Recommendations and Language Evaluators page.

Click Save and Continue to save your responses and advance to the next page.

# **Application Page: Uploads & Essays**

Upload your documents and enter your essay responses. Please review the <u>award</u> carefully for any additional guidance or requirements.

Requirements for all uploads are explained online.

• Project Statement

Required for all applicants.

• Curriculum Vitae/Resumé

Required for all applicants.

Updated 5.26.2022 Page 18 of 29

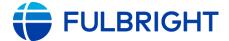

#### Bibliography

Required if you selected *Research* or *Teaching/Research* on the Award Details page. Not accepted for: Teaching or Professional Project.

- If this upload does not appear, check to make sure the award activity is selected.

#### Syllabi/Course Outlines

Required if you selected *Teaching* or *Teaching/Research* on the Award Details page. Not accepted for: Research or Professional Project.

- If this upload does not appear, check to make sure the award activity is selected.

#### Essays

Required for all applicants. Provide responses to the <u>essay questions</u> in the text boxes provided. Character limits include spaces and punctuation.

- Please remove any extra lines/spaces so your responses appear in the box as single-spaced, not double-spaced.

**Note:** You are strongly encouraged to first draft and save your response--independent of the application--in case of any technical issues. This also lets you monitor character limits.

#### Letter(s) of Invitation

- Ensure your letter(s) of invitation follow these requirements.
- Consult the <u>award description</u> for requirements and any special instructions.
- You can upload up to three invitation letters. (Alternatively, you can merge your letters into a single file to be uploaded.)

Note: Letter(s) can be uploaded to your application through September 30, 2022.

- **If your award requires an invitation:** If your letter(s) are not submitted by this deadline, your application will become ineligible and will not proceed in the review and selection process.
- **If your award does not require an invitation:** As a letter is not required, your application will proceed in the review process as-is.
- If your invitation is expected to arrive after the September 15<sup>th</sup> application deadline, submit your application without the letter on or before September 15<sup>th</sup>; you will be able to upload your letter on the application status page, where you will see a message confirming your application was submitted. (See <u>Submitted</u>)

#### How to upload your documents

• Click Choose File, locate and select the appropriate file

Project Statement \*
Please upload a project statement from three (3) to five (5) pages in length. Be sure to preview your document.

Choose File No file chosen

Updated 5.26.2022 Page 19 of 29

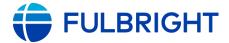

- Click Open. The file will be uploaded automatically.
- To see if your file(s) were uploaded successfully, continue to the next page and return to the *Uploads & Essays* page, then check the file(s) you uploaded (e.g., Project Statement). The file will appear there along with the page count (e.g., 6 page(s)).

#### Project Statement \*

Please upload a project statement from three (3) to five (5) pages in length. Be sure to preview your document. The following files have been uploaded:

03/02/2022 - App Test - Project Statement 6pg.docx - 6 page(s) Preview Delete

**Note:** Check the page count to make sure it does not exceed the stated limit. If any files exceed the stated page limit, a warning will only appear on the Review page (at the end of the application). You will not be able to submit your application until a shorter document is uploaded.

- Click *Preview* to preview your document.
- If needed, click *Delete* and upload a new document.

Click Save and Continue to save your responses and advance to the next page.

# **Application Page: Portfolio**

On the Award Details page, you selected the discipline for your project.

If you selected one of the disciplines listed below, and you indicated you would upload portfolio materials, the *Portfolio* page will appear in your application.

This page will not appear for other disciplines. If your project is in one of these disciplines but this page does not appear, please return to the *Award Details* page to check which *Project Discipline* was selected.

Upload your media files here. These aid in the evaluation of your application, regardless of award activity selected. <u>More information</u> on these requirements.

#### Disciplines:

- Architecture
- Arts
- Dance
- Design
- Drama/Theater Arts
- > Fashion
- Film/Cinema Studies
- > Fine Arts
- Journalism
- Music
- Creative Writing

Updated 5.26.2022 Page 20 of 29

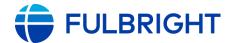

o *Discipline*: Literature and *Specialization*: Creative Writing OR *Discipline*: Writing must be selected

**Note:** Files must be uploaded directly to the application; <u>do not include hyperlinks or</u> direct reviewers to external websites.

Click Save and Continue to save your responses and advance to the next page.

# Application Page: Academic & Professional Information

Enter information about your academic and professional background, including your current employment, academic history, accomplishments, and previous Fulbright grant(s), if applicable.

#### • Title

- Select the title closest to your current academic or professional title.
- If there is no appropriate option after reviewing the list, select "Other" from the dropdown and enter your title in the text box that appears.
- If you have more than one role, enter the details for your primary role and ensure your curriculum vitae/resumé presents your roles clearly.

#### Current Institution/Employer

- To enter your current institution, begin typing its name in the text box; as you type, a list will appear. You can also search by the city (e.g., Strasbourg).
- Most colleges and universities are in this list.
- If the list is long, you may see "Continued" at the bottom, which you can click to view the full list in a pop-up window. When you locate the institution, clicking its name should close the window and the name should appear in the text box.
  - If your host institution is not listed, please check for alternate spellings (e.g., Saint Rose, St. Rose, St Rose). If it still is not found, then continue typing the full name of the institution in the text box.
  - If you are not employed by a college or university, type the full name of your employer here.
  - If you are unaffiliated, such as an independent scholar, artist, musician, or you are self-employed, enter "No Affiliation" here.
  - If you have more than one employer, enter the details for your primary employer and ensure your curriculum vitae/resumé presents your employers clearly.
  - > Do not enter your name here.
- **School** and **Department**: <u>Please spell out abbreviations</u> (e.g., type "College of Arts and Sciences" instead of "Arts and Sciences", "Department of Marketing" instead of "Marketing".

Updated 5.26.2022 Page 21 of 29

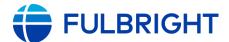

#### • Current Institution/Employer Address

- This is your professional address and is required even if you entered "No Affiliation" in the prior section.

#### Academic History

- Enter all degrees/academic credentials, including those in progress.
- Click Add Academic History and complete the pop-up form.

#### Note:

- Begin typing the name of the institution in the text box; as you type, a list will appear. You can also search by the city (e.g., Strasbourg).
  - Most colleges and universities are in this list.
  - If the list is long, you may see "Continued" at the bottom, which you can click to view the full list in a pop-up window. When you locate the institution, clicking its name should close the window and the name should appear in the text box.
  - If your institution is not listed, please check for alternate spellings (e.g., Saint Rose, St. Rose, St Rose). If it still is not found, then continue typing the full name of the institution in the text box.
- All address fields are required (Country, Street, City, State, Postal Code).
- Actual Name of Degree or Diploma is the name of the degree, e.g., Master of Arts. <u>Do</u> not enter your name here.
- If your degree is in progress, list expected date of conferral for Date Degree Received.
- You MUST include any education institutions you are currently attending (even if you have not completed an educational program) and estimated date of graduation/completion (if applicable).
- Click Save.

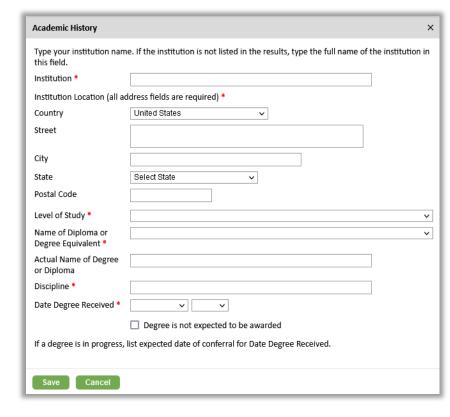

- **Accomplishments:** Enter your five most significant professional accomplishments into the text boxes (one per box).
  - These may include honors, awards, publications, performances, exhibitions, etc.
  - 150-character limit per text box

Updated 5.26.2022 Page 22 of 29

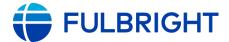

#### • Previous Fulbright Grants

If you have previously been awarded a Fulbright grant, indicate the type of Fulbright.

**Fulbright Scholar** includes Fulbright U.S. Scholar, International Education Administrator Seminar, Fulbright Arctic Program, German Studies Seminar, NEXUS, Fulbright Visiting Scholar, and New Century Scholars

**Note:** Recipients of a <u>Fulbright Scholar</u> grant are eligible to apply for another Fulbright Scholar grant *two years after the date of completion of the previous grant*. (For Flex grants, the two-year period begins at the end of the final grant in the series.)

Other types of Fulbright grants including the Fulbright Student Program and Fulbright Specialist Program: The two-year waiting period does not apply to recipients of these grants.

- For each prior grant, click *Add New*, complete the pop-up form, and click *Save*. Academic year corresponds to the academic year in which you received and began the Fulbright grant (e.g., if your grant dates were February 2019-June 2019, you would select 2018-2019).

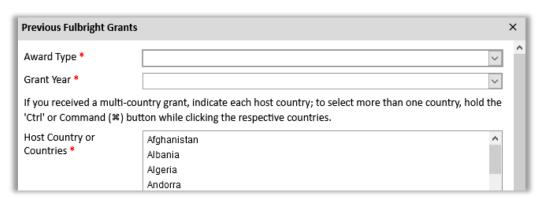

- If you received a **Fulbright Scholar** grant (or more than one):
  - Select your reason(s) for applying for an additional Fulbright.

| Select your reasons for applying for an additional Fulbright: *                                                            |
|----------------------------------------------------------------------------------------------------|
| ☐ I expect the outcomes of the proposed project will be similar to or greater than my prior award.                         |
| ☐ It is necessary for me to be in the host-country and/or work with the host institution for the proposed award.           |
| ☐ My prior Fulbright has better prepared me to be flexible, adaptable, and culturally sensitive.                           |
| ☐ My prior Fulbright Scholar grant has better prepared me professionally.                                                  |
| ☐ The project I am proposing will have different outcomes from my previous Fulbright.                                      |
| ☐ The project proposed is a continuation of my prior project.                                                              |
| ☐ The project proposed is highly relevant and important to the host country/institution.                                   |
| ☐ The project proposed is on an understudied topic and the additional Fulbright award would be a benefit to this important |
| topic.                                                                                                    |
| ☐ The proposed project is in a different location than my previous Fulbright.                                              |

- Describe the accomplishments and contributions resulting from your earlier grant(s), and how the proposed project will build on your previous Fulbright experience(s) in the text box. (1,000 characters including spaces and punctuation)

Updated 5.26.2022 Page 23 of 29

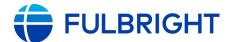

#### • Employment Eligibility

Employees and their immediate families (i.e. spouses and dependent children) of the U.S. Department of State, the U.S. Agency for International Development, and of public or private organizations under contract to the U.S. Department of State and the U.S. Agency for International Development are ineligible to apply for a Fulbright grant until one year after termination of such employment. Indicate whether you meet this criterion.

Click Save and Continue to save your responses and advance to the next page.

# **Application Page: Personal Information**

Enter your biographical information.

#### Of note:

- Name: Enter your name exactly as it appears on your passport.
- **Preferred first/given name**: Also known as a nickname, only enter a preferred name if it is DIFFERENT than your legal name (e.g., Alex instead of Alexander).
- **Biographical information**: These questions are required. However, your responses will not factor into the selection process. Candidates will be considered without regard to race, color, religion, sex, national origin, age, disability, geographic location, socioeconomic status, political affiliation, marital status, status as a parent, protected genetic information, sexual orientation, gender identity or expression.
- **Dependents**: If you expect dependent(s) to accompany you on the grant, add them in this section.
  - If you have applied previously and dependents are shown here, you can update their information as needed.
- **Citizenship**: U.S. Citizenship is required for all applicants. Some <u>awards</u> have additional requirements regarding dual citizenship and residency in the host country.

Click Save and Continue to save your responses and advance to the next page.

# **Application Page: Contact Information**

Enter your contact information.

- Enter your **permanent address**:
  - This is the physical address where you live.
  - Select the country where you live from the dropdown list first. Based on your country selection, the subsequent fields will change to match the address format of that country.
  - Complete the remaining address fields. <u>Please spell out abbreviations</u> (Street, Road,

Updated 5.26.2022 Page 24 of 29

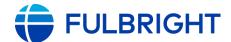

etc.). Do not use accents or special characters.

- Postal code: For applicants in the U.S., the 9-digit zip code (zip+4) is required (<u>use this</u> look up tool).
- Indicate if your **current mailing address** (i.e., the address where you receive mail) is the same as the permanent address you entered above. *They do not have to be the same*.
  - No: A second address section will appear where you may enter your mailing address information and the dates of validity.
  - Yes: proceed to the next section.
- Enter your **telephone numbers** as appropriate, starting with "1".
  - If you reside outside the U.S. and have an international phone number, include the country code.
  - If you have a U.S. number and the number you entered turned red, re-enter it with a "1" at the beginning.
- The **email address** used to create your account will appear in the primary email address field and will not be editable.
  - <u>Please provide a different Alternate/ Secondary Email address</u> that can be used to contact you if you cannot be reached via your primary email address.

**Note:** All system-generated emails, application updates, and notifications will only be sent to your primary email address.

• Enter your **emergency contact information**. The individuals you list may be contacted in the event of an emergency while you are participating in award activities.

Click Save and Continue to save your responses and advance to the next page.

# **Application Page: Signature**

Carefully review this section.

Your electronic signature attests to the authenticity and accuracy of the information supplied in the application.

Certify that the information you provided in the application is true and complete by typing your full legal name in the Signature Box.

Updated 5.26.2022 Page 25 of 29

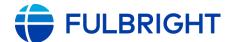

# Certification Accuracy of information contained in this application and waiver consent (required of all applicants): By my signature below, I certify that to the best of my knowledge, the information provided in all parts of my application is true, accurate and complete. I understand that any falsification, misrepresentation, or omission may result in withdrawing of the application, or termination or revocation of any award granted. I understand that all Fulbright Program grants are subject to the policies of the Fulbright Foreign Scholarship Board. I understand that additional documentation may be requested and, if I am selected for a grant, the terms of my grant could be altered based on those materials. If selected, I agree to allow IIE to make my name, home institution/employer, host country, and award title publicly available.\*

Click Continue to save and advance to the next page.

# <u>Application Page: Review - and Submit!</u>

The system reviews your application responses and indicates if any pages contain incomplete questions or if required attachments are missing.

The system does not review for content. Please be sure to review and proofread your application and supporting materials before submitting.

- If no errors appear, then your application is ready for submission.
- If any errors appear, correct or complete these sections and return to the Review section to determine if your application is ready for submission.

Clicking on any error will take you to the corresponding application page for correction.

On the next page is an example of the Review & Submit page with a variety of errors.

**Note**: There are two types of errors:

- **Required Field or Error** (top section): these must be addressed before submitting your application. These typically refer you to the page with the error but may not identify the specific question(s) needing your attention.
- Warning: Letter of Invitation (lower section):

This warning will not prevent you from submitting your application without the invitation letter.

<u>However</u>, if the award you have selected requires an invitation, and it is not submitted by September 30, 2022, your application will become ineligible and will not proceed in the review and selection process

Updated 5.26.2022 Page 26 of 29

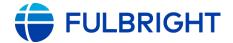

| <u>Home</u>                                          | Review                                                                                                    |                                                                                                    |  |
|------------------------------------------------------|----------------------------------------------------------------------------------------------------|----------------------------------------------------------------------------------------------------|--|
| Welcome                                              |                                                                                                    |                                                                                                    |  |
| <u>Program Eligibility</u>                           | We have detected the following errors with your application. These errors must be corrected before submission. |                                                                                                    |  |
| <u>Program Type</u>                                  | These errors must be corrected before                                                                          | SUDITIESSION.                                                                                                    |  |
| Country and Award                                    | Section                                                                                                    | Required Field or Error                                                                                                    |  |
| Award Details                                        | Award Details                                                                                                  | Missing Award Details Information                                                                                                    |  |
| Recommendations &                                    | Recommendations & Language                                                                                     | You must register two (2) recommenders                                                                                                    |  |
| <u>Language Evaluators</u><br><u>Language Skills</u> | Evaluators                                                                                                    | Tourndscregister two (2) recommenders                                                                                                    |  |
| Uploads & Essays                                     | Language Skills                                                                                                | Missing Language Skills Information                                                                                                    |  |
| Academic &                                           | <u>Uploads &amp; Essays</u>                                                                                    | Missing Curriculum Vitae/Resume                                                                                                    |  |
| Professional                                         | <u>Uploads &amp; Essays</u>                                                                                    | Missing Essay Information                                                                                                    |  |
| Information Personal Information                     | <u>Uploads &amp; Essays</u>                                                                                    | Missing Project Statement                                                                                                    |  |
| Contact Information                                  | Academic & Professional<br>Information                                                                         | Missing Academic & Professional Information                                                                                                    |  |
| <u>Signature</u><br>Review                           | Academic & Professional<br>Information                                                                         | Missing Employer Address                                                                                                    |  |
|                                                      | Academic & Professional<br>Information                                                                         | Missing Professional Position Info                                                                                                    |  |
|                                                      | Academic & Professional<br>Information                                                                         | Please enter Previous Fulbright Grants Information                                                                                                    |  |
|                                                      | Personal Information                                                                                           | Missing Military Service Details                                                                                                    |  |
|                                                      | Personal Information                                                                                           | Missing Personal Information                                                                                                    |  |
|                                                      | Contact Information                                                                                            | Missing Contact Information                                                                                                    |  |
|                                                      | Signature                                                                                                    | Missing Signature or Other Response                                                                                                    |  |
|                                                      | We have detected the following potential problems with your application:                                       |                                                                                                    |  |
|                                                      | Section                                                                                                    | Warning                                                                                                    |  |
|                                                      | <u>Uploads &amp; Essays</u>                                                                                    | Missing Letter of Invitation. You may submit your application without an invitation letter. However, if it is required by the award and not provided by the application deadline, your application may not proceed in the review process. |  |

Once you have made any necessary corrections, return to the *Review* page. The review will be conducted again. When all required errors have been corrected, you will be able to submit your application.

**Before submitting, preview your application proof:** Use this to review your application and your uploaded materials. You will not be able to edit your application after submission.

#### Preview Application Proof

Click Here To Preview Application Proof

While we recommend that you review your application before submitting it online, please note that the proof is for your records only. You must still submit your application online. Do not send this proof by mail as your application.

# Click Submit Application.

# APPLICATION DEADLINE: September 15, 2022 (11:59 p.m. PST)

Deadline for Recommendation Letters: September 15, 2022

Deadline for Invitation Letter(s): September 30, 2022

Updated 5.26.2022 Page 27 of 29

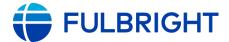

## **Submitted! Now What?**

Once you submit your application, you will land on your Application Status page.

This confirms your application was submitted. It also contains your application checklist, a link to your application proof, an overview of the application review process and timeline, and more.

You will also receive an email confirming your submission. Please save this email as it contains the link to your application and the review timeline.

Example Application Status page:

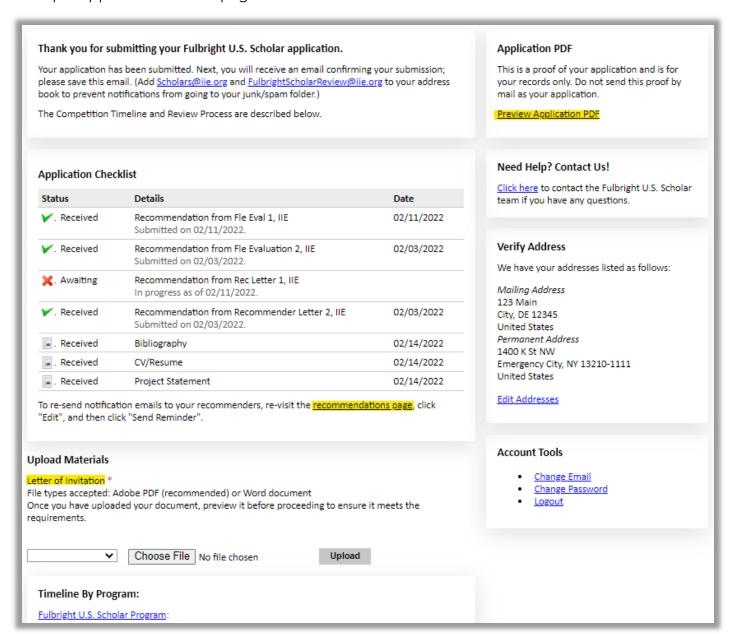

#### **Actions**

- Check the status of your recommendations/evaluations.
- Send a reminder to a recommender/language evaluator: Click recommendations page

Updated 5.26.2022 Page 28 of 29

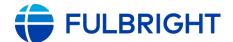

to send them a reminder.

- Upload an invitation letter (through September 30, 2022).
- Save a copy of your submitted application: Click *Preview Application Proof*. This will display a PDF version of your application that you can download or print for future reference.
- Update your address (if needed).

#### **Review Process and Notifications**

Eligible, complete applications undergo peer review.

Following peer review, applicants will receive an email to view their application status on this *Status* page. After logging in to the application, a message will appear indicating a status update is available, similar to this:

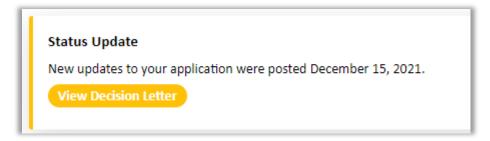

We recommend adding <u>Scholars@iie.org</u> and <u>FulbrightScholarReview@iie.org</u> to your address book to prevent emails from landing in your spam/junk folder.

This <u>timeline</u> for the review process is also on the *Application Status* page.

#### **Questions?**

Please contact the respective U.S. Program team: https://fulbrightscholars.org/contact-us.

Updated 5.26.2022 Page 29 of 29